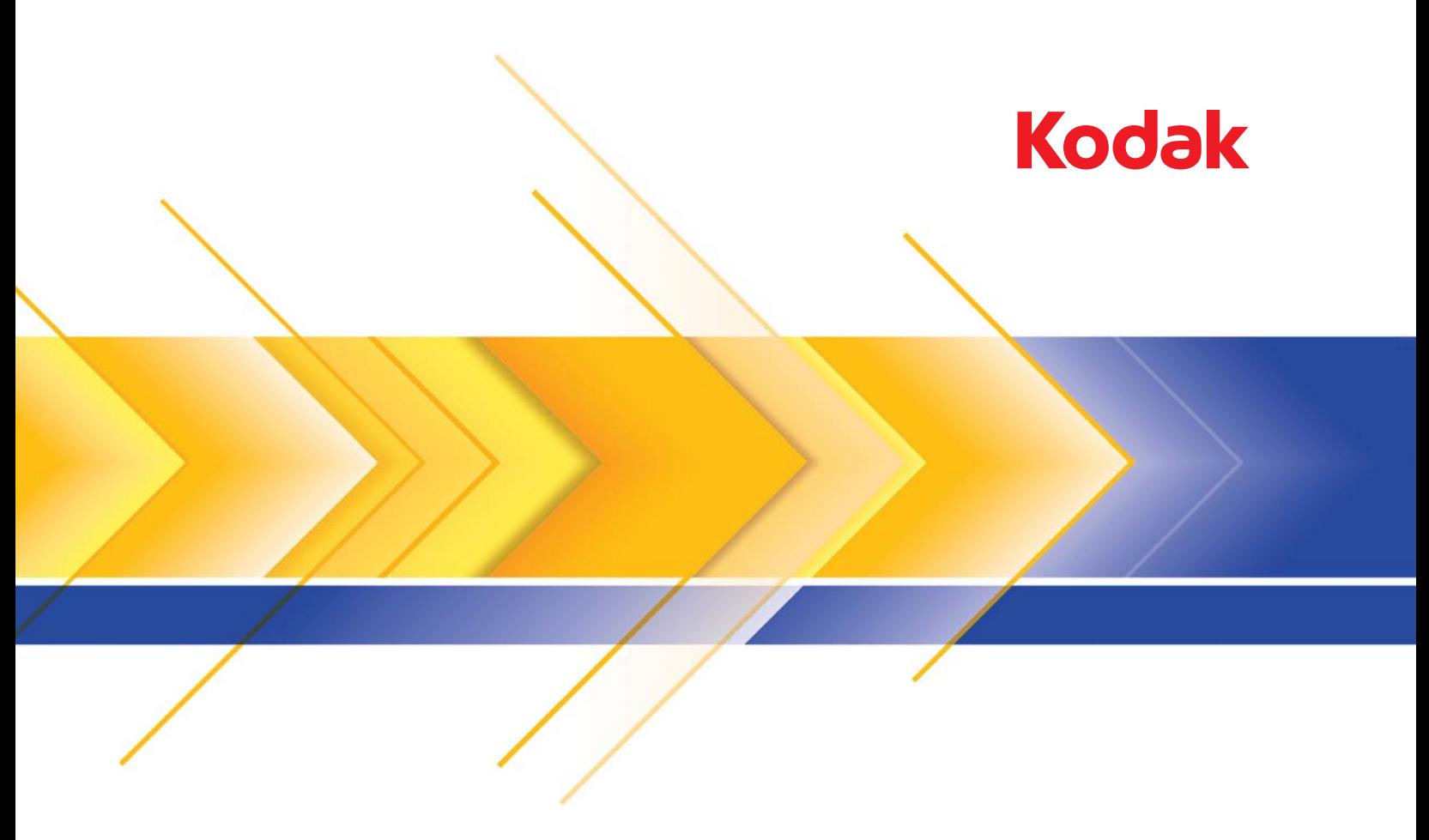

# Scanners da série i1100

Guia de configuração de digitalização para o driver ISIS

# **Guia de configuração de digitalização para o driver ISIS**

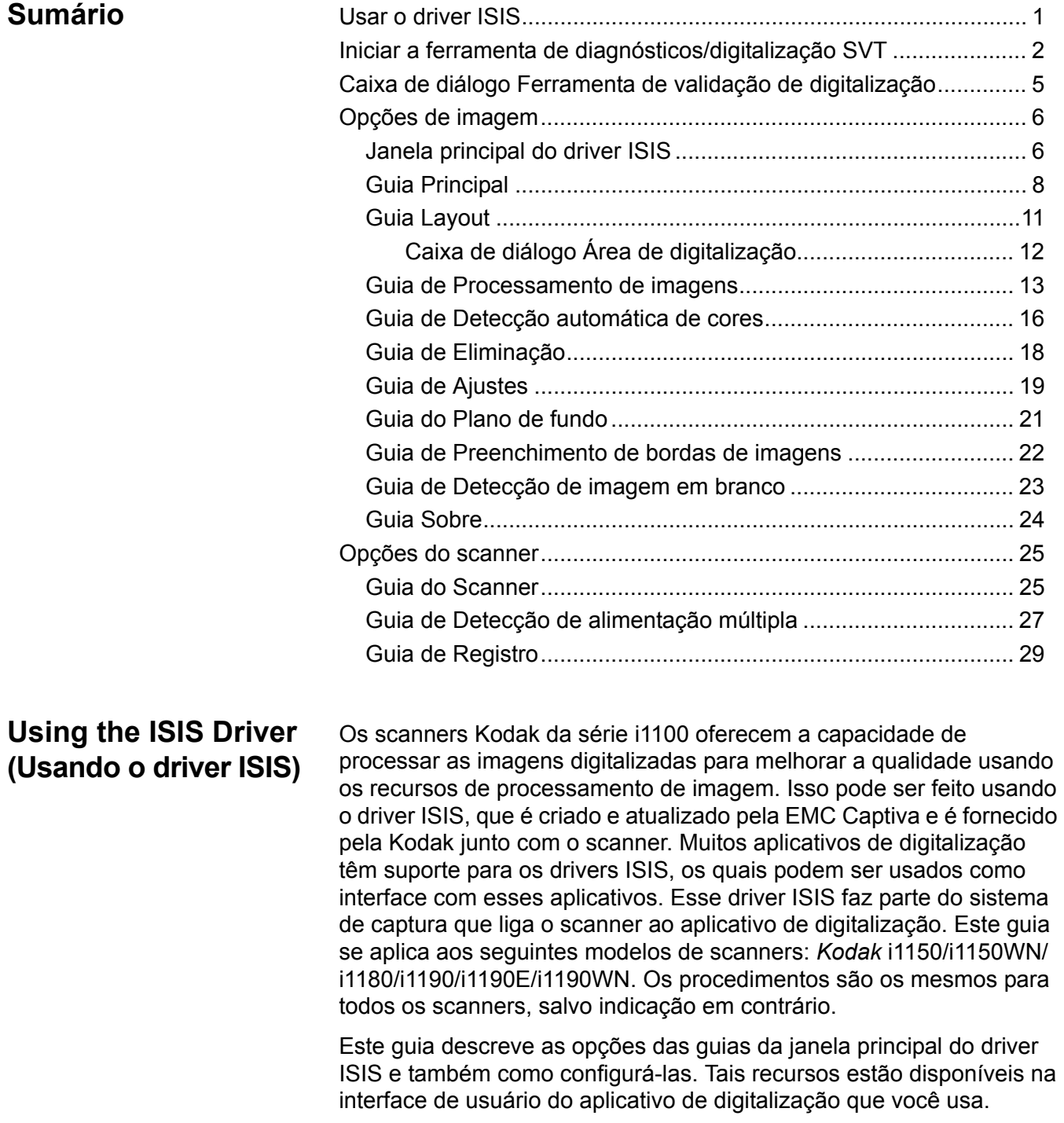

**Iniciar a ferramenta de diagnósticos/ digitalização SVT**

1. Selecione **Iniciar>Programas>Kodak>Document Imaging> Diagnósticos SVT**.

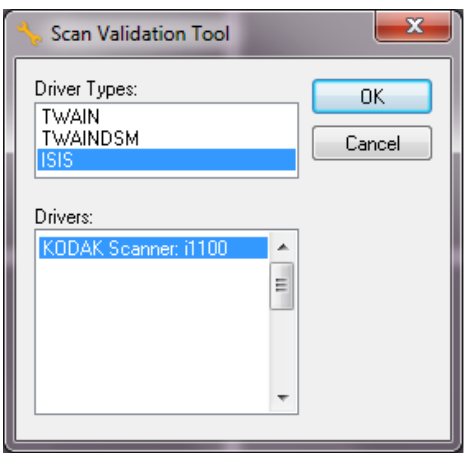

2. Selecione **ISIS** para o tipo de driver e o scanner *Kodak* **i1100** como o driver e clique em **OK**. A caixa de diálogo Ferramenta de validação de scanner (SVT) será exibida.

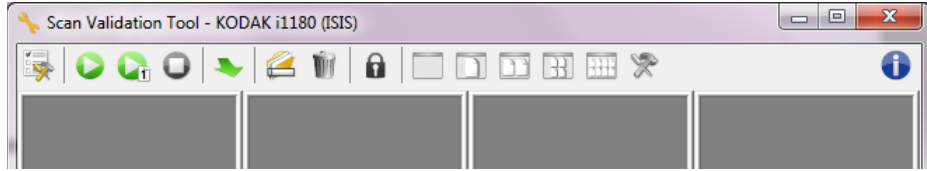

NOTA: Para obter uma descrição dos ícones da caixa de diálogo Ferramenta de validação de digitalização, consulte a seção "Caixa de diálogo da ferramenta de validação da digitalização".

3. Clique no ícone de **Configuração** . A caixa de diálogo de Configuração será exibida.

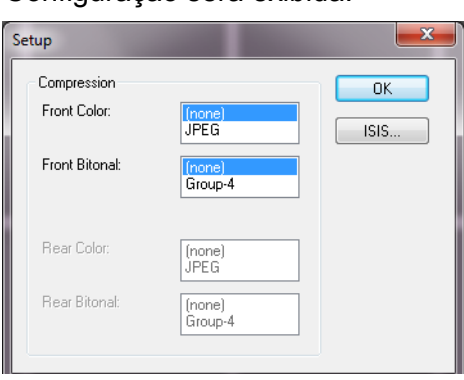

4. Clique em **ISIS** para exibir a janela de Configurações predefinidas.

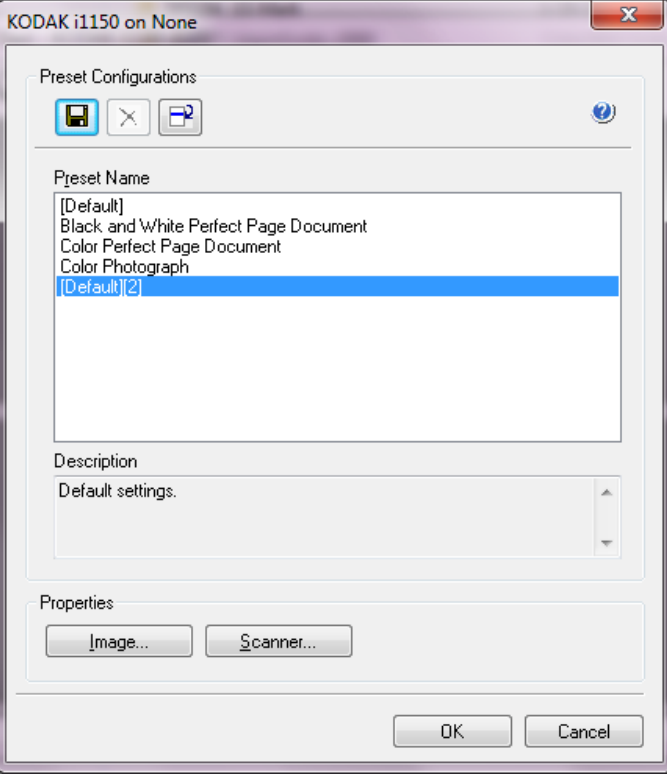

A janela Preset Configurations salva as definições de configuração personalizadas. Cada predefinição é salva localmente como um arquivo de predefinições do driver ISIS com um nome e uma descrição opcional. As predefinições podem ser carregadas ou excluídas da lista *Nome predefinido*, ou importadas como um arquivo IDP de outro local. Não há limite para o número de predefinições que podem ser criadas.

Os botões de **Imagem** e **Scanner** no campo de *Propriedade* exibem as guias associadas com as definições de configuração da imagem e do scanner. Consulte as seções com os títulos "Opções de imagem" e "Opções do scanner" mais adiante neste guia para ver as informações detalhadas.

#### **Ícones: Configurações predefinidas**

**Salvar predefinição** — salva as definições do scanner para o nome  $\blacksquare$ predefinido especificado.

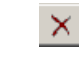

**Excluir predefinição** — exclui o nome predefinido especificado e todas as definições associadas.

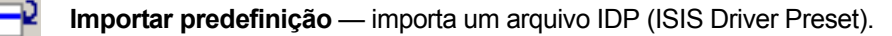

**Ajuda** — exibe a ajuda on-line para a janela que está exibida.

**Nome predefinido** — exibe as predefinições disponíveis.

**Descrição** — permite adicionar uma descrição da predefinição selecionada.

#### **Propriedades**:

- **Imagem**: exibe as guias e opções associadas à definição das configurações da imagem.
- **Scanner**: exibe as guias e opções associadas à definição das configurações do scanner.

**OK** — fecha a janela depois de salvar as alterações.

**Cancelar** — fecha a janela sem salvar as alterações.

# **Caixa de diálogo Ferramenta de validação de scanner**

A Ferramenta de validação de scanner (SVT) é um aplicativo diagnóstico fornecido pela Kodak Alaris. A interface de usuário da SVT permite acesso a todos os recursos do scanner, além de ser uma boa maneira de verificar se ele está funcionando corretamente. A Ferramenta de validação de scanner (SVT) permite verificar as funções do scanner usando o driver ISIS.

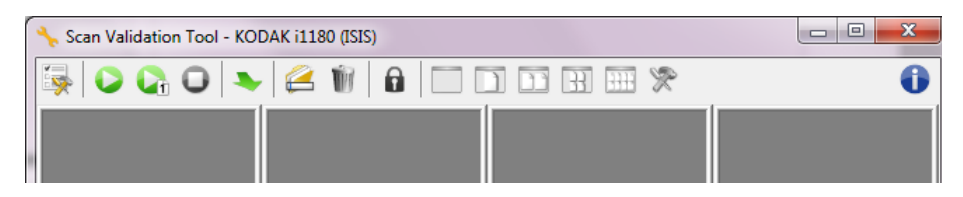

### **Botões da barra de ferramentas**

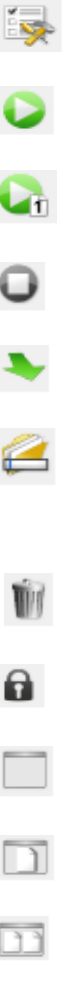

- **Configuração** exibe a interface de usuário do driver selecionado.
- **Iniciar digitalização** digitaliza os documentos na bandeja de entrada.
- **Digitalizar uma página** digitaliza somente uma página.
- **Interromper a digitalização** encerra a sessão de digitalização.
- **Change/Open Driver** (mudar/abrir driver) fecha o driver atualmente aberto e exibe a janela de escolha de driver.
- **Destino** permite selecionar um diretório para armazenar as imagens digitalizadas e seus nomes de arquivo. Essa opção somente está disponível quando a opção **Salvar imagens em arquivos** for selecionada.
- **Delete** exclui os arquivos da pasta de destino com o prefixo de nome de arquivo inserido.

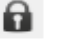

- **Chave de licença** exibe a janela Chave de licença.
- **Modo Sem exibição de imagens** fecha a janela do visualizador de imagens (nenhuma imagem será exibida).
- **Modo Exibição de uma imagem** exibe uma imagem de cada vez.
- **Modo Exibição de duas imagens** exibe duas imagens de cada vez.
- **Modo Exibição de quatro imagens** exibe quatro imagens de cada vez.
	- **Modo Exibição de oito imagens** exibe oito imagens de cada vez.

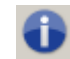

 $\mathcal{H}$ 

₩

**About** (sobre) — exibe a janela Sobre.

# **Janela principal do driver ISIS**

A janela principal do driver ISIS dispõe de 10 guias. Você pode usar todas elas para selecionar as opções mais adequadas às suas necessidades de digitalização. Os botões exibidos na parte inferior da janela servem para todas as guias.

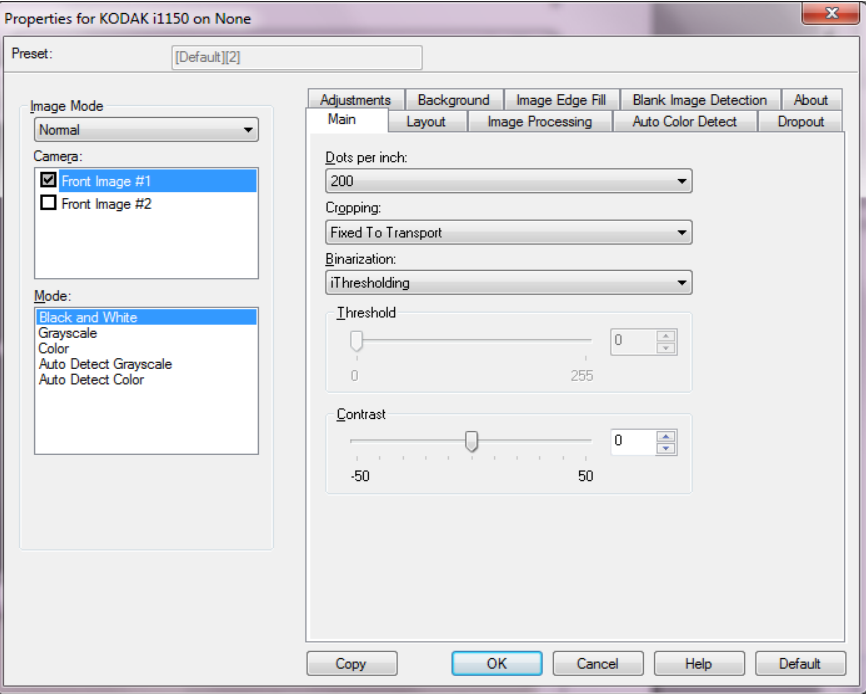

**Modo de imagem** — especifica o modo de configuração.

- **Normal**: selecione essa opção se quiser configurar as opções Front Image (Imagem frontal) e/ou Back Image (Imagem traseira).
- **Mesclado**: selecione essa opção se você quiser uma imagem que contenha tanto a frente quanto o verso do documento

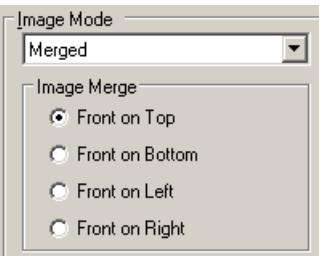

#### As opções são:

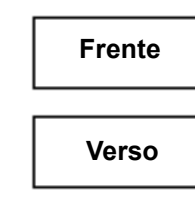

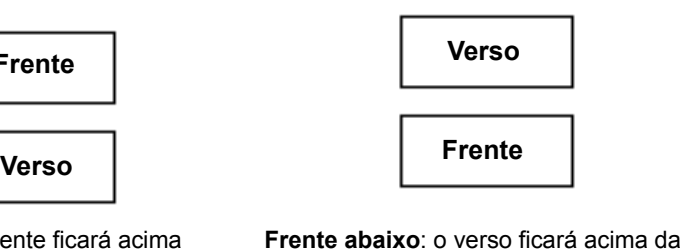

frente na imagem.

**Frente acima**: a frente ficará acima do verso na imagem.

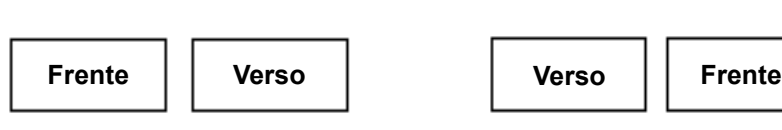

**Frente à esquerda**: a frente ficará à esquerda do verso na imagem.

**Frente à direita**: o verso ficará à esquerda da frente na imagem.

**Câmera** — as seleções na caixa *Câmera* lista as faces disponíveis (frente e verso) de uma imagem onde você pode definir valores específicos de processamento de imagem. As opções incluem: **Imagem de frente 1, Imagem de frente 2, Imagem de verso 1**  e **Imagem de verso 2**.

Os drivers do scanner *Kodak* permitem controlar as configurações de câmera de forma independente. Algumas configurações aplicam-se somente a imagens em preto-e-branco, ao passo que outras se aplicam a imagens em cores/tons de cinza. Selecionando a *Câmera* e o *Modo de imagem* apropriados, você pode controlar a saída do scanner.

#### **Modo**

- **Preto e Branco**: selecione esta opção se desejar que a imagem eletrônica apresente em preto-e-branco todos os elementos do documento.
- **Em tons de cinza**: selecione esta opção se desejar que a imagem eletrônica tenha uma faixa de tons variáveis de cinza, de preto a branco.
- **Cor**: selecione-a se desejar que a imagem eletrônica seja colorida.
- **Detectar tons de cinza automaticamente**: define a detecção automática de cores como tons de cinza. Consulte a seção "Guia Detecção automática de cores" para obter mais informações.
- **Detectar cores automaticamente**: define a detecção automática de cores como cores. Consulte a seção "Guia Detecção automática de cores" para obter mais informações.

**Copiar** — esta função somente está disponível quando são digitalizados documentos de frente e verso. O botão Copiar proporciona uma maneira prática de transferir as configurações das imagens em cores, tons de cinza ou preto-e-branco de uma das faces para a outra. Por exemplo, se você destacar e configurar a **Imagem de frente 1**, poderá usar o botão Copiar para usar as mesmas configurações na **Imagem de verso 2**.

**OK** — salva os valores definidos em todas as guias.

**Cancelar** — fecha a janela sem salvar as alterações.

**Ajuda** — exibe a ajuda on-line para a janela que está exibida.

**Padrão** — quando selecionado, os valores em todas guias serão redefinidos para os valores de fábrica.

### **Guia Principal** A guia Principal fornece as seguintes opções.

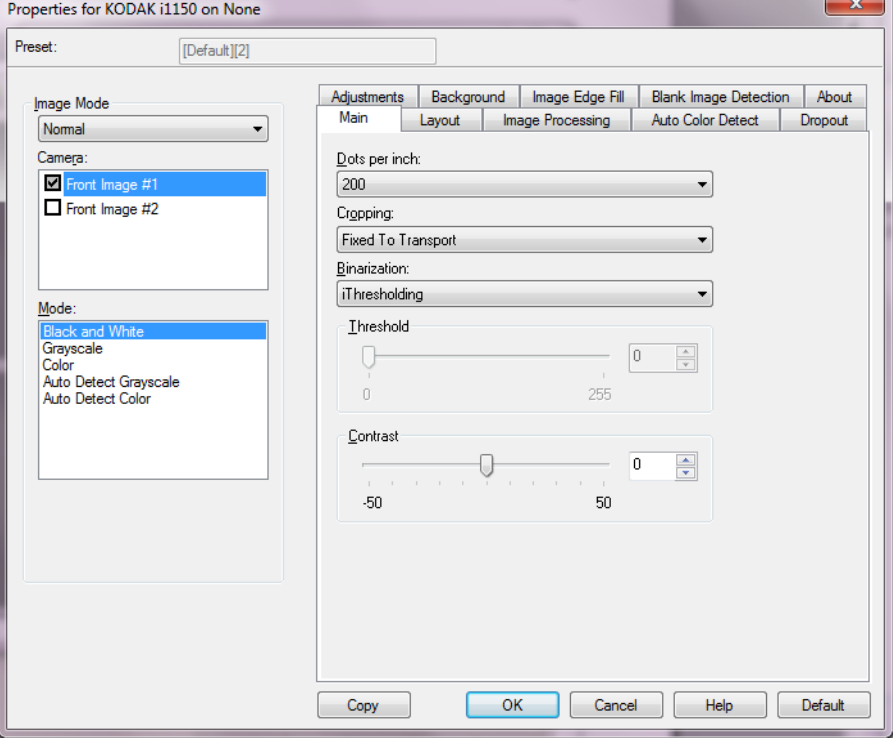

**Pontos por polegada** (dpi) ou resolução — indica a resolução da digitalização, que determina em grande parte a qualidade da imagem digitalizada. Quanto maior a resolução, melhor será a reprodução. Entretanto, quando é muito alta, a resolução também aumenta o tempo de digitalização e o tamanho do arquivo.

Selecione uma resolução na lista suspensa. O padrão é 200 dpi. As resoluções disponíveis são: 100, 150, 200, 240, 250, 300, 400, 500, 600 e 1.200 dpi.

**Cortar** — permite que você capture uma parte do documento que está sendo digitalizado. Todas as opções de corte podem ser usadas com imagens em cores/tons de cinza e preto-e-branco. Os cortes da frente e do verso são independentes. Entretanto, no caso da digitalização com saída simultânea (fluxo dual), os cortes em cores/tons de cinza e preto-e-branco devem ser os mesmos para a frente e o verso. Apenas uma opção de corte pode ser atribuída a cada imagem. Selecione uma das seguintes opções:

• **Automático**: ajusta dinamicamente a janela de corte para diferentes tamanhos, com base nas bordas da imagem.

- **Dinâmico**: elimina todas as bordas pretas que possam ter restado em torno da imagem. Quando o corte dinâmico é usado, é possível que haja uma pequena perda de dados de imagem nos contornos do documento.
- **Preparado para transporte**: (usada em lotes de documentos do mesmo tamanho) permite que você defina a área a ser capturada. O corte Preparado para transporte é usado em conjunto com o tamanho do papel e o layout da página e parte do princípio de que a alimentação dos documentos é centralizada. Se não usar alimentação centralizada, selecione a guia Layout para definir a área a ser digitalizada. Consulte a seção "Guia Layout" adiante para obter mais informações.
- **Relacionado ao documento**: (processamento de zona): usado em lotes de documentos de tamanho igual, o processamento de zona é uma janela flutuante de corte fixo (a zona) posicionada no canto superior esquerdo do documento. Esta janela permite que você selecione a área do documento que deve ficar em cores/tons de cinza ou preto-e-branco (é possível definir janelas à parte para preto-e-branco e cores/tons de cinza). É possível selecionar parâmetros diferentes para a frente e para o verso da imagem.

Você pode usar esta opção junto com o Corte automático quando desejar salvar áreas em cores/tons de cinza ou preto-e-branco separadamente. Ela é útil nos casos em que sempre houver fotografias, assinaturas, relevos ou carimbos em uma determinada área dos documentos (você pode, por exemplo, digitalizar essa pequena área sempre em cores/tons de cinza e o restante em preto-e-branco). Para definir uma zona, selecione a guia Layout.

**Binarização** — estas opções desta caixa aplicam-se a imagens em tons de cinza que, quando digitalizadas, produzem imagens eletrônicas em preto-e-branco. Sua utilidade está na capacidade de separar as informações do primeiro plano das informações do segundo plano. Elas conseguem isso mesmo quando o colorido e os matizes do segundo plano variam e mesmo quando há variação também na intensidade e na qualidade das cores do primeiro plano. É possível digitalizar documentos de diferentes tipos com os mesmos parâmetros de processamento de imagem e, ainda assim, obter excelentes imagens digitalizadas.

- **iThresholding**: permite que o scanner avalie dinamicamente cada documento para definir o limiar ideal para a produção de imagens da mais alta qualidade. Isso possibilita a digitalização de lotes de documentos mistos, de qualidade variável (por exemplo, com texto esmaecido, segundo plano matizado ou segundo plano colorido), com apenas uma configuração, reduzindo assim a necessidade de classificação de documentos. Quando o recurso iThresholding é usado, somente o contraste pode ser ajustado.
- **Processamento fixo (PF)**: opção usada para documentos em pretoe-branco e outros documentos de alto contraste. Quando esta opção for usada, somente o Limiar poderá ser ajustado.

• **Processamento de limiar adaptável (ATP, Adaptive Thresholding)**: separa as informações do primeiro plano de uma imagem (por exemplo, texto, gráficos, linhas etc.) das informações do segundo (por exemplo, segundo plano em papel branco ou de outra cor). Quando o Processamento de limite adaptável é usado, o Limite e o Contraste podem ser ajustados.

**Limite** — ajuda no controle do nível em que um pixel é considerado preto ou branco. Diminuir essa configuração tornará a imagem mais clara e pode ser usada para suavizar o ruído do plano de fundo. Aumentar essa configuração fará com que a imagem apareça mais escura e pode ser usada para ajudar a obter informações de luz. As opções vão de 0 e 255. O padrão é 90.

**Contraste** — ajusta a diferença entre o preto e o branco, tornando a imagem mais nítida ou mais suave. Na configuração de baixo contraste, a diferença entre o preto e o branco é pequena, de maneira que a imagem fica suavizada. Na configuração de alto contraste, a diferença entre o preto e o branco é grande, de maneira que a imagem é mais nítida. Selecione um valor de contraste entre -50 e 50. O padrão é 0.

**Guia Layout** A guia Layout fornece as seguintes opções.

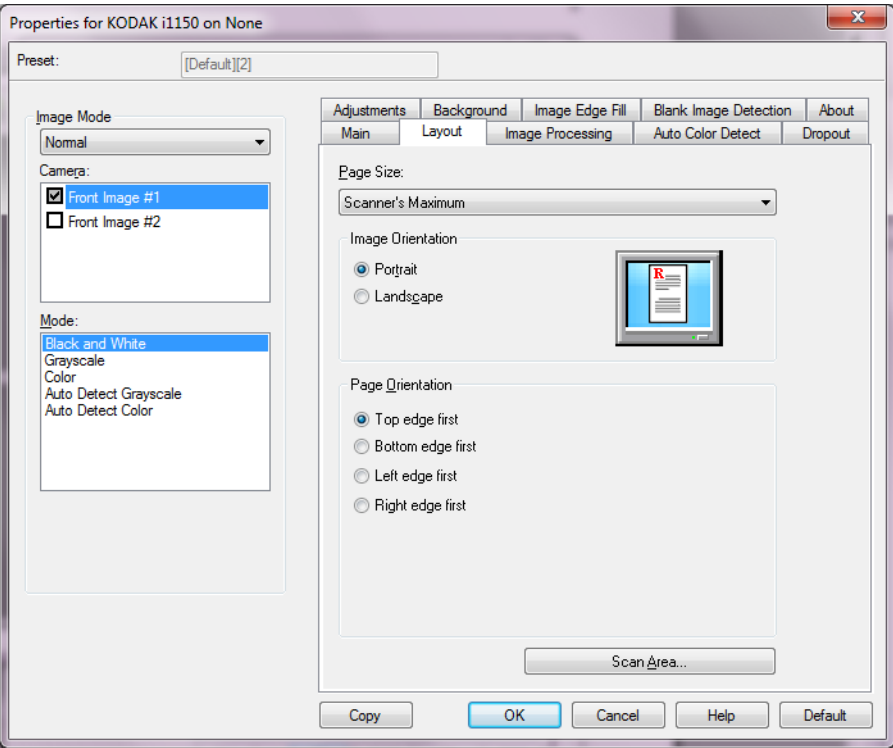

**Tamanho da página** — o tamanho-padrão da página é definido quando o scanner é selecionado pela primeira vez. Você pode selecionar outro tamanho de página na lista suspensa.

#### **Orientação da imagem**

- **Retrato**: orientação de imagem baseada na forma dos retratos convencionais, em que a altura é maior que a largura.
- **Paisagem**: exibe a orientação de imagem baseada na forma das pinturas de paisagens convencionais, nas quais a largura é maior que a altura.
- **Automática**: o scanner analisará o conteúdo de cada documento para determinar como ele foi alimentado e girará a imagem conforme a orientação certa.

**Orientação de folha** — permite selecionar como colocar os documentos no scanner: **Borda superior primeiro, Borda inferior primeiro, Borda esquerda primeiro** ou **Borda direita primeiro**.

**Área de digitalização** — exibe a caixa de diálogo Área de digitalização. As opções da Área de digitalização somente estarão disponíveis quando a opção de corte for **Preparado para transporte** ou **Relacionado ao documento**. Consulte a próxima seção, "Caixa de diálogo Área de digitalização", para obter mais informações.

### **Caixa de diálogo Área de digitalização**

A caixa de diálogo Área de digitalização permite que você defina a quantidade de dados da imagem retornada para seu PC.

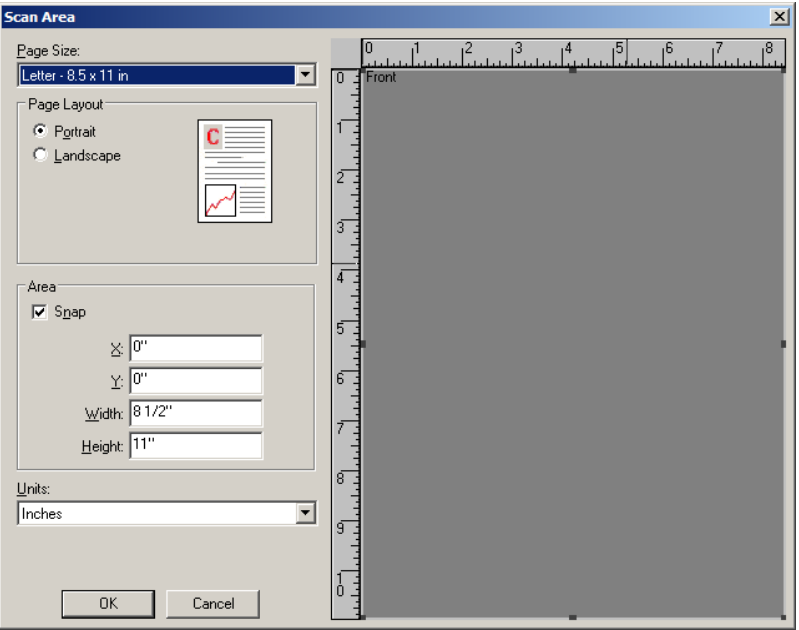

**Tamanho da página** — lista os tamanhos de página disponíveis. Selecione um tamanho de página correspondente ao tamanho dos itens que serão digitalizados, ou um tamanho mais próximo ao maior tamanho. A digitalização de uma área grande resulta em arquivos de imagem que desperdiçam espaço em disco armazenando espaço em branco desnecessário ou dados indesejados (ruído).

Se o tamanho não estiver disponível, selecione um tamanho maior e, em seguida, use a janela Layout para ajustar a área digitalizada à porção da página.

Todos os scanners possuem uma definição de tamanho da página para **Máximo do scanner**. A seleção desse tamanho captura a maior imagem que o scanner é capaz de retornar.

#### **Layout de página**

- **Retrato**: orientação de imagem baseada na forma dos retratos convencionais, em que a altura é maior que a largura.
- **Paisagem**: exibe a orientação de imagem baseada na forma das pinturas de paisagens convencionais, nas quais a largura é maior que a altura.

### **Área**

- **Encaixe**: faz com que as dimensões da área de visualização sejam controladas em incrementos fixos de 1/8 de polegada. Esta opção não está disponível no modo de **Pixels**.
	- **X**: a distância entre a extremidade esquerda do scanner e a borda esquerda da área de digitalização.
	- **Y**: a posição entre a extremidade superior do documento e a extremidade superior da área de digitalização.
	- **Largura**: a largura da área de digitalização.
	- **Altura**: a altura da área de digitalização.

**Unidades** — selecione se a área deve ser definida em **Pixels**, **Polegadas** ou **Centímetros**.

# **Guia Image Processing (Processamento de imagens)**

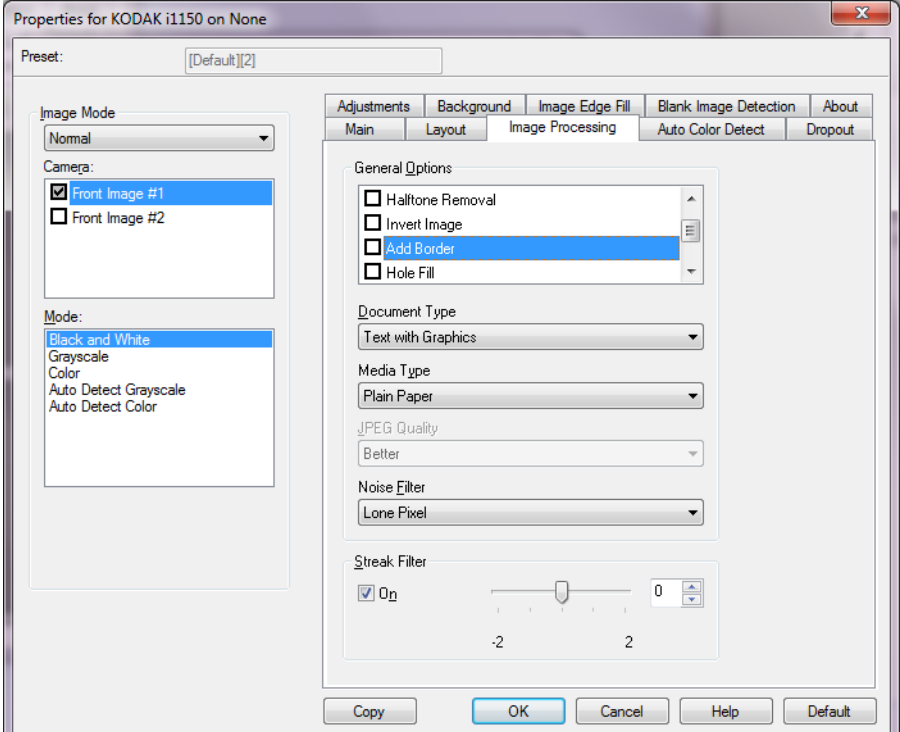

A guia Processamento de imagem fornece as seguintes opções.

**Opções gerais** — marque as opções desejadas.

• **Enquadramento**: enquadra automaticamente um documento inclinado em até ±0,3 graus em relação à borda superior do documento. O enquadramento pode detectar vieses de até 45 graus e corrigir ângulos de até 24 graus, na resolução de 200 dpi, ou de até 10 graus, na resolução de 300 dpi. A opção não está disponível quando **Preparado para transporte** ou **Relacionado ao documento** é selecionado.

NOTA: Para evitar perda de dados, os quatro cantos do documento devem inserir-se no caminho de imagem.

- **Remoção de meios-tons**: aprimora os documentos que contêm imagens e/ou texto de impressoras matriciais em fundo matizado ou colorido com meios-tons, eliminando eficazmente o ruído por eles causado.
- **Inverter imagem**: permite selecionar como os pixels pretos serão armazenados na imagem. Por padrão, os pixels pretos são armazenados como pretos e os pixels brancos são armazenados como brancos. Ative essa opção somente se você quiser que os pixels pretos sejam armazenados como brancos e os pixels brancos, armazenados como pretos.
	- NOTA: Esta opção pode ser alterada caso o seu aplicativo interprete incorretamente os dados da imagem e armazene-a com as definições inversas ao esperado.
- **Adicionar moldura**: permite a adição de um valor fixo às bordas situadas à esquerda, à direita, acima e abaixo da imagem.
- **Preenchimento de furos**: permite preencher os furos ao redor da borda do documento. Os tipos de furos que podem ser preenchidos são: redondos, retangulares e de formato irregular (por exemplo, feitos com furador ou que tenham um ligeiro rasgo que possa ter ocorrido quando o documento foi removido de uma pasta tipo fichário).
- **Código de barras**: permite-lhe configurar o scanner para procurar imagens para um código de barras. O scanner procurará cada imagem e decodificará o primeiro código de barras de encontrar, e retornará as informações para o aplicativo de digitalização.

Os seguintes códigos de barras podem ser detectados:

2 de 5 intercalado Código 3 de 9 Código 128 Codabar UPC-A UPC-E EAN-13 EAN-8 PDF 417

#### **Tipo de documento**

- **Texto**: os documentos contêm principalmente texto.
- **Texto com gráficos**: os documentos contêm uma mistura de texto, materiais gráficos (gráficos de barras, circulares etc.) e ilustrações.
- **Fotografias**: documentos que contêm na maior parte fotografias.
- **Tipo de mídia**: permite selecionar o tipo do papel a ser digitalizado, com base na textura/gramatura. As opções são: **Papel comum, Papel fino, Papel brilhante, Cartolina** e **Magazine**.

**Qualidade JPEG** (Joint Photographic Editor Group) — se você escolher compactação JPEG, selecione uma das seguintes opções de qualidade:

- **Rascunho**: compactação máxima, que produz o menor tamanho de imagem.
- **Bom**: nível razoável de compactação, com qualidade de imagem aceitável.
- **Melhor**: alguma compactação, produzindo uma boa qualidade de imagem.
- **Máxima**: compactação mínima, produzindo uma qualidade de imagem muito boa.
- **Superior**: o menor nível de compactação, que produz o maior tamanho de imagem.

### **Filtro de ruído**

- **Nenhuma**
- **Pixel isolado**: reduz o ruído aleatório convertendo um único pixel preto para branco quando ele está completamente rodeado por pixels brancos ou através da conversão de um único pixel branco para preto quando ele está completamente rodeado por pixels pretos
- **Regra da maioria**: define cada pixel com base nos que o circundam. O pixel se tornará branco se a maioria dos pixels ao redor forem brancos e vice-versa.

**Filtro de riscos** — permite configurar o scanner para filtrar riscos verticais de suas imagens. Riscos são linhas que podem aparecer em uma imagem e não fazem parte do documento original. Riscos podem ser causados por contaminantes em seus documentos (ou seja, sujeira, poeira ou bordas danificadas) ou por não seguir os procedimentos de limpeza recomendados para seu scanner.

• Marque **Ativado** para definir um valor de filtro de riscos. A barra deslizante permite ajustar a extensão em que os riscos são filtrados. Os valores vão de **-2** a **2**. O padrão é 0.

# **Guia Detecção automática de cores**

A guia Detecção automática de cores fornece as seguintes opções.

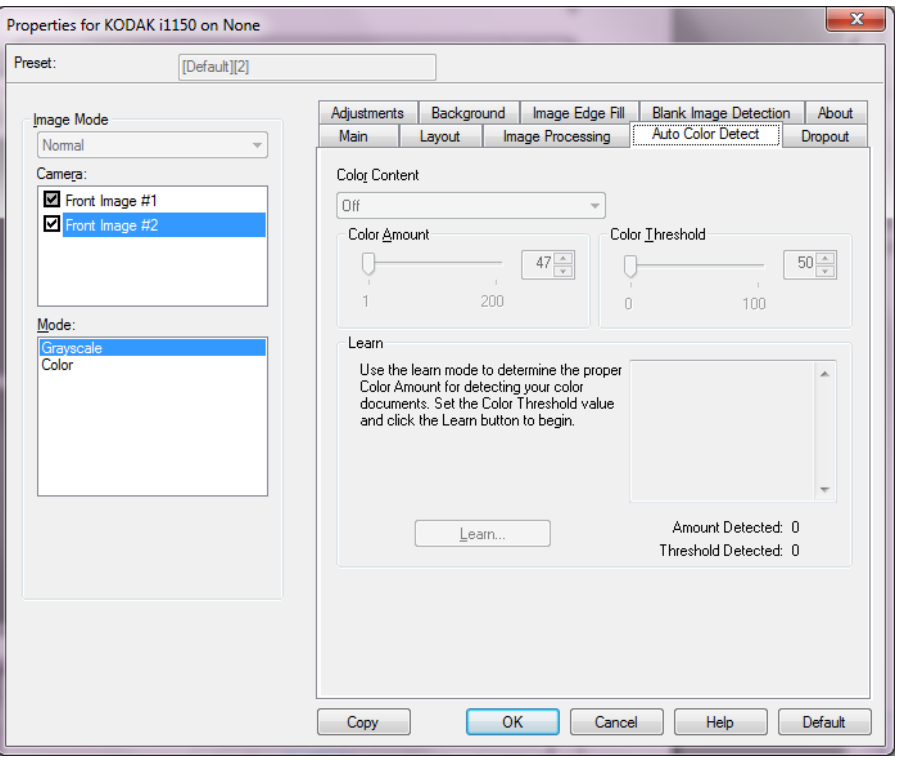

### **Conteúdo colorido**

- **Alta**: documentos que, para serem salvos como imagens coloridas ou em tons de cinza, requerem mais cor do que os que se encaixam na opção Médio. Usada para distinguir os documentos que contêm fotos coloridas de tamanho médio a grande dos documentos constituídos de texto em preto. Para serem adequadamente capturadas, as fotos de cores neutras podem exigir ajustes dos valores de Limiar de cores ou Quantidade de cores.
- **Média**: documentos que, para serem salvos como imagens coloridas ou em tons de cinza, requerem mais cor do que os que se encaixam na opção Baixo.
- **Baixa**: documentos que requerem apenas um pouco de cores para serem salvos como imagens coloridas ou em tons de cinza. A opção é usada para captura de documentos constituídos principalmente de texto em preto e pequenos logotipos ou de poucas partes de texto em destaque e pequenas fotos coloridas.
- **Desativadas**: desativa o Conteúdo da cor.
- **Personalizado**: torna disponíveis as opções **Quantidade de cores** e/ou **Limiar de cores**.
	- NOTA: Ao definir os valores de Detecção automática de cores, convém começar pela opção **Média** e digitalizar trabalhos típicos. Caso muitos documentos sejam digitalizados como cores/tons de cinza x preto e branco, selecione a opção **Alta** e redigitalize o trabalho. Caso muitos documentos sejam digitalizados como cores/tons de cinza x preto e branco, selecione a opção **Baixa** e redigitalize o trabalho. Se nenhuma dessas opções propiciar o resultado desejado, selecione **Personalizada** para ajustar manualmente a Quantidade de cores e/ou o Limiar de cores.
	- **Quantidade de cores**: a quantidade de cores que precisa estar presente em um documento para que ele seja salvo como imagem colorida ou em tons de cinza. Quanto mais o valor da Quantidade de cores aumentar, mais pixels coloridos serão necessários. Os valores válidos vão de 1 a 200.
	- **Limiar de cores**: a intensidade ou limiar de cores (por exemplo, azul-claro x azul-escuro) necessários para que uma determinada cor seja incluída no cálculo da quantidade de cores. Os valores mais altos indicam a necessidade de uma cor mais forte. Os valores válidos vão de 0 a 100.

**Aprendizado** — se as opções **Baixa, Média** e **Alta** não produzirem os resultados desejados, use a opção **Aprendizado**.

- 1. Clique em **Aprendizagem** e siga os procedimentos indicados.
- 2. Coloque pelo menos 5 documentos típicos na bandeja de entrada e clique em **OK**. Esses documentos serão analisados, e a quantidade de cores recomendada será calculada para você.
- 3. Anote os valores de **Quantidade de cores** e **Limiar de cores** exibidos na caixa de diálogo, pois eles são as configurações que você terá de usar no aplicativo.
- NOTA: Essas configurações são calculadas com base nos documentos coloridos representativos digitalizados. Se esses valores não proporcionarem os resultados desejados com seu grupo de documentos, talvez seja necessário ajustar manualmente o **Limiar de cores**.

# Guia Eliminação A guia Eliminação oferece as seguintes opções.

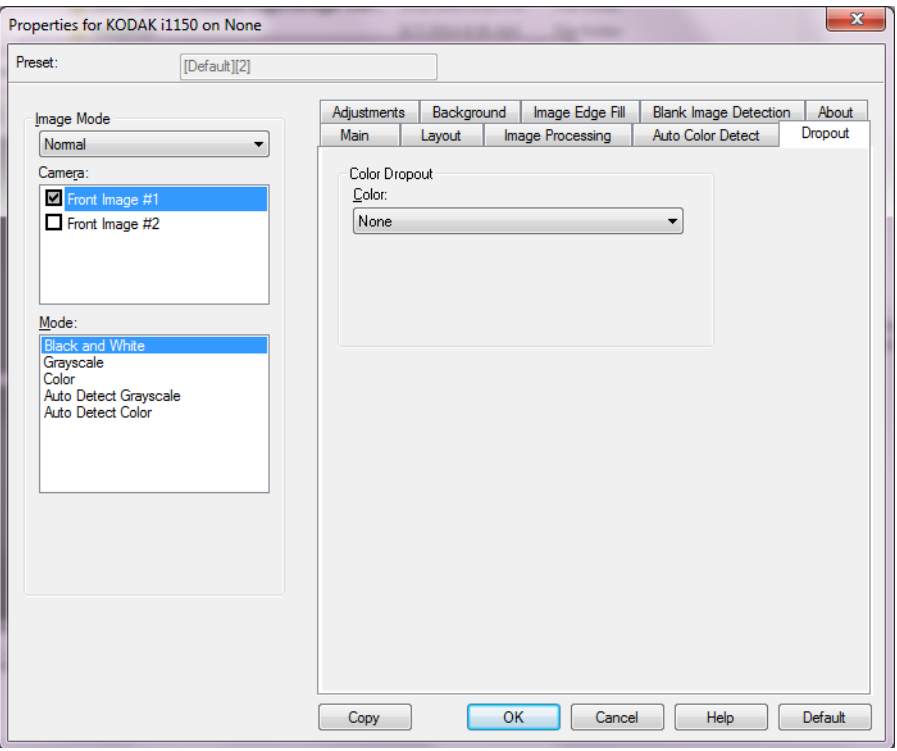

A guia Eliminação é usada para eliminar o segundo plano dos formulários, a fim de que os dados inseridos sejam incluídos na imagem digitalizada sem as linhas e caixas dos formulários. Para imagens em preto e branco, essas configurações afetam a versão de tons de cinza do documento que o scanner analisa para produzir essa imagem eletrônica.

#### **Eliminação de cores**

**Cor** — os scanners da série i1100 podem eliminar **Vermelho**, **Verde** ou **Azul**. O padrão é **Nenhuma**.

- **Agressividade**: permite ajustar a intensidade da eliminação de cores. Os valores vão de **-10** a **10**. O padrão é 0.

## **Guia Ajustes** A guia Ajustes fornece as seguintes opções.

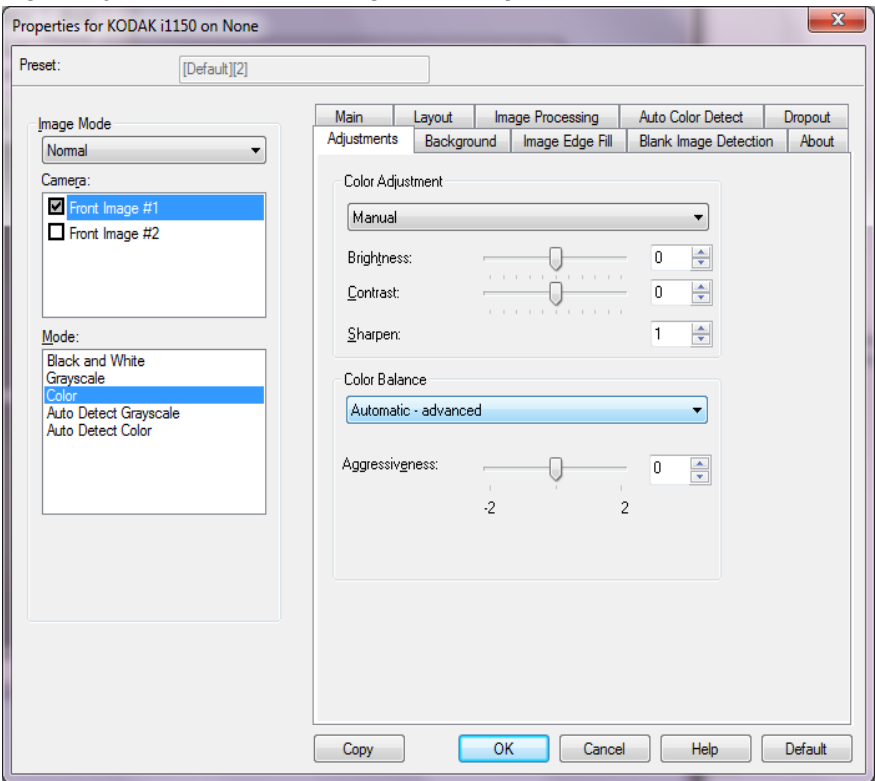

#### **Ajuste de cor**

#### **Brilho e contraste**

- (**nenhum**)
- **Manual**: permite definir valores específicos que serão usados para todas as imagens:
	- **Brilho** altera a quantidade de branco na imagem colorida ou de tons de cinza. Os valores vão de **-50** a **50**.
	- **Contraste** torna as imagens mais nítidas ou mais suaves. Os valores vão de **-50** a **50**.
- **Automática**: a seleção deste recurso permite que o scanner avalie dinamicamente cada documento para definir o limiar ideal para a produção de imagens da mais alta qualidade. Isso possibilita a digitalização de lotes de documentos mistos, de qualidade variável (por exemplo, com texto esmaecido, segundo plano matizado ou segundo plano colorido), com apenas uma configuração, reduzindo assim a necessidade de classificação de documentos.

**Nitidez** — aumenta o contraste das bordas na imagem. Selecione um valor de 0 (nenhuma nitidez) a 3.

### **Equilíbrio de cores**

- (**nenhum**)
- **Manual**: permite definir valores específicos que serão usados para todas as imagens. Os valores vão de **-50** a **50**.
	- **Vermelho** altera a quantidade de vermelho na imagem colorida.
	- **Verde** altera o a quantidade de verde na imagem colorida.
	- **Azul** altera a quantidade de azul na imagem colorida.
- **Automática**: ajusta o fundo branco de cada documento para branco puro. Essa opção compensa as variações que ocorrem entre diferentes pesos e marcas de papel. Ela não é recomendada para uso com fotografias.
- **Automática avançado**: para usuários avançados que desejam ajustar a opção **Automático**.
	- **Agressividade** permite ajustar a extensão da variação. Aumentar esse valor pode ajudar com documentos que ficaram amarelados em razão da ação do tempo. Os valores vão de **-2** a **2**.
- NOTA: A opção Equilíbrio de cores não está disponível para as imagens em tons de cinza.

**Guia Plano de fundo** A guia Plano de fundo oferece as seguintes opções.

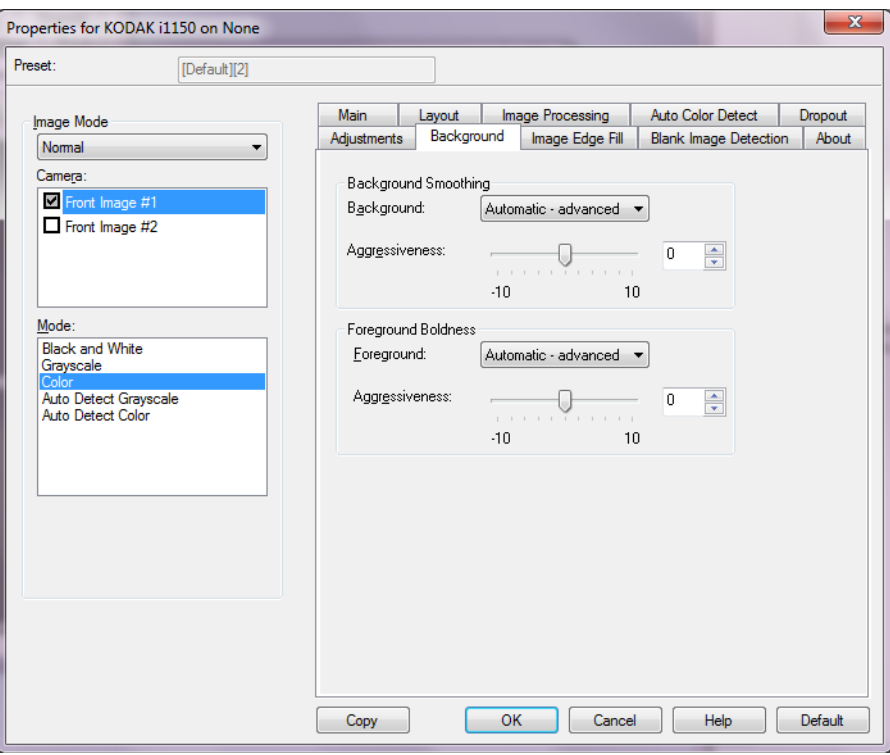

**Suavização de plano de fundo** — usar essa opção para documentos ou formas com uma cor de plano de fundo ajudará a produzir imagens com uma cor de plano de fundo mais uniforme.

#### **Segundo plano**

- **Nenhuma**
- **Automática**: suaviza até três cores de fundo.
- **Automática avançado**: para usuários avançados que desejam ajustar a opção **Automático**.
	- **Agressividade** permite ajustar até o limite em que os segundos planos são determinados. Os valores vão de **-10** a **10**.

**Destaque do primeiro plano** — faça uso dessa opção em documentos ou formulários nos quais deseja que o primeiro plano (por exemplo, texto, linhas, etc.) fique mais proeminente.

#### **Primeiro plano**

- **Nenhuma**
- **Automática**: todo o primeiro plano ficará mais destacado.
- **Automática avançado**: para usuários avançados que desejam ajustar a opção **Automático**.
	- **Intensidade** permite ajustar o limite em que o(s) primeiro(s) plano(s) é(são) determinado(s). Os valores vão de **-10** a **10**.

# **Guia Preenchimento de bordas de imagens**

A guia Preenchimento de bordas de imagens oferece as seguintes opções.

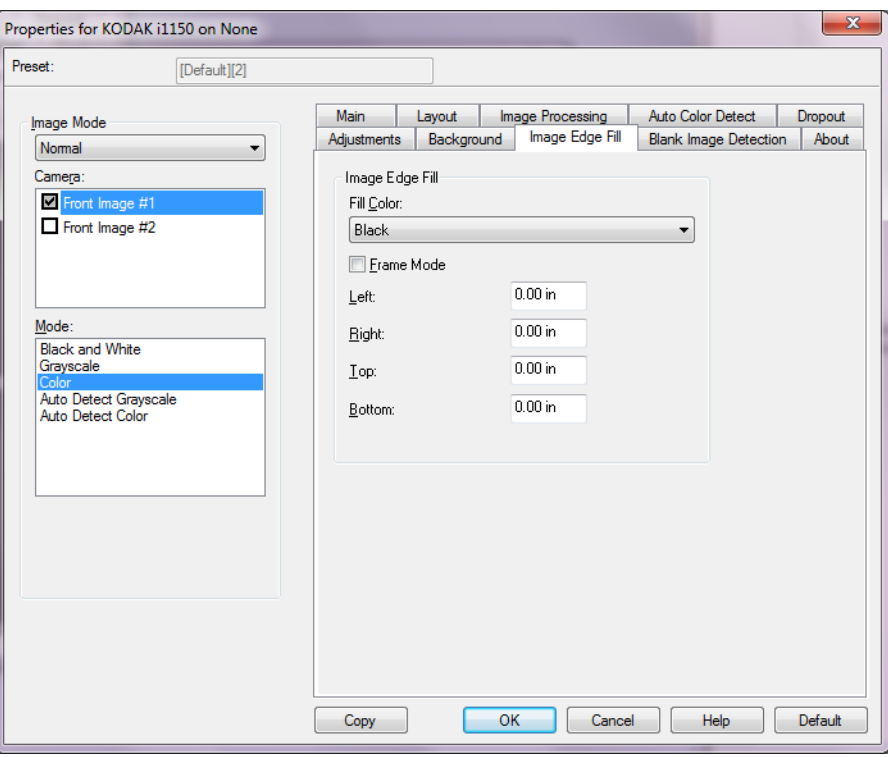

**Preenchimento de bordas da imagem** — preenche as bordas da imagem eletrônica final com **Branco** ou **Preto**. O preenchimento das bordas é realizado após a aplicação de todas as demais opções de processamento de imagem.

- **Cor de preenchimento**
	- **Nenhuma**
	- **Branco**
	- **Preto**
	- **Automática**: o scanner preenche automaticamente as bordas da imagem usando a cor adjacente.
	- **Automático incluir rasgos**: além de preencher as bordas, o scanner também preenche rasgos ao longo da borda do documento.
- **Modo do porta-retratos**: ao selecionar **Branco** ou **Preto**, você pode inserir o tamanho do quadro que deseja preencher. Uma quantidade igual da cor selecionada na lista suspensa *Cor de preenchimento* será preenchida em todos os lados da imagem.

Se **Modo do porta-retratos** não for selecionado, você pode selecionar um valor na(s) área(s) **Esquerda, Direita, Superior** e/ou **Inferior** de cada lado da imagem digitalizada a ser preenchida com Preto ou Branco, conforme selecionado.

NOTA: Ao usar esta opção, tome cuidado para não inserir um valor muito grande, pois isso pode preencher dados da imagem que você deseja manter.

# **Guia Detecção de imagem em branco**

A guia Detecção de imagem em branco oferece as seguintes opções:.

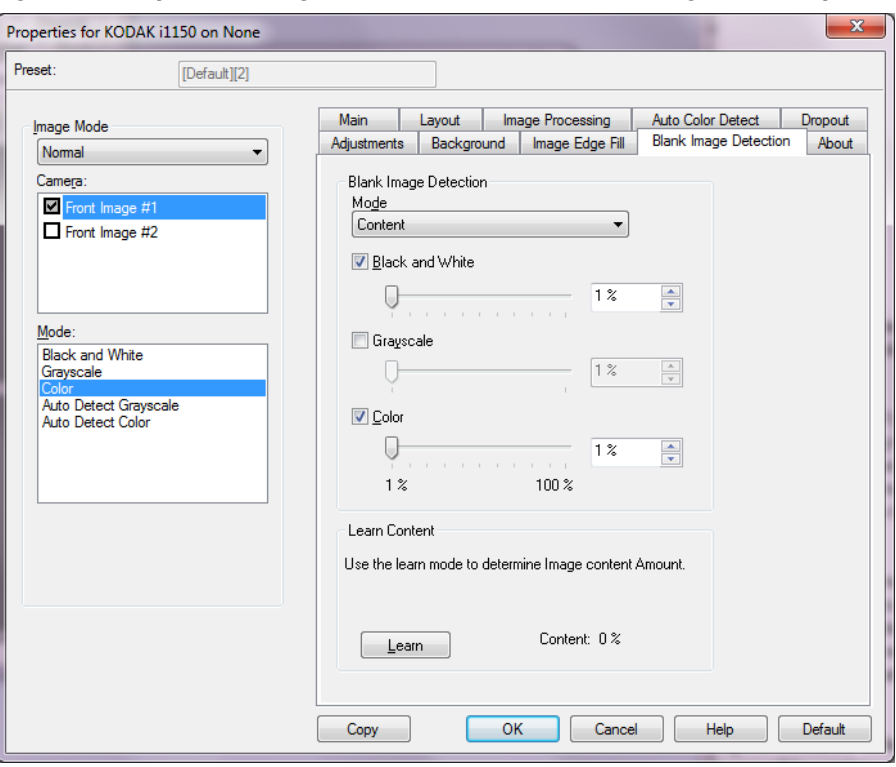

Detecção de imagem em branco — permite configurar o scanner para não incluir imagens em branco. Selecione o tamanho da imagem (KB), abaixo do qual uma imagem é determinada como em branco. Imagens com tamanhos abaixo do número selecionado não serão criadas. Ao usar esta opção, você deve especificar um tamanho de imagem em branco para cada tipo de imagem (**Preto e branco, Tons de cinza** e **Colorido**) que você deseja excluir. Se você não fizer uma entrada nesses campos, todas as imagens serão mantidas.

#### **Modo**

- **Desligado**: todas as imagens são fornecidas ao aplicativo de digitalização.
- **Tamanho**: as imagens serão consideradas em branco com base no tamanho da imagem que seria fornecida ao aplicativo de digitalização (ou seja, após a aplicação de todas as outras configurações).
- **Conteúdo**: as imagens serão consideradas em branco com base no conteúdo do documento da imagem. Selecione **Preto e branco**, **Tons de cinza** ou **Colorido** para escolher a quantidade máxima de conteúdo que o scanner considerará em branco. Todas as imagens que possuírem mais conteúdo do que esse valor serão consideradas não em branco e serão fornecidas ao aplicativo de digitalização. Os valores vão de **0** a **100** por cento.

**Conteúdo de aprendizagem** — permite que o scanner determine a quantidade do conteúdo com base nos documentos a serem digitalizados. Clique em **Aprender** para usar esta função.

NOTA: O modo de aprendizagem não pode ser aplicado aos lados dianteiro e traseiro simultaneamente. Você deve selecionar o lado que deseja configurar.

**Guia Sobre** A guia Sobre exibe informações sobre o scanner e o driver.

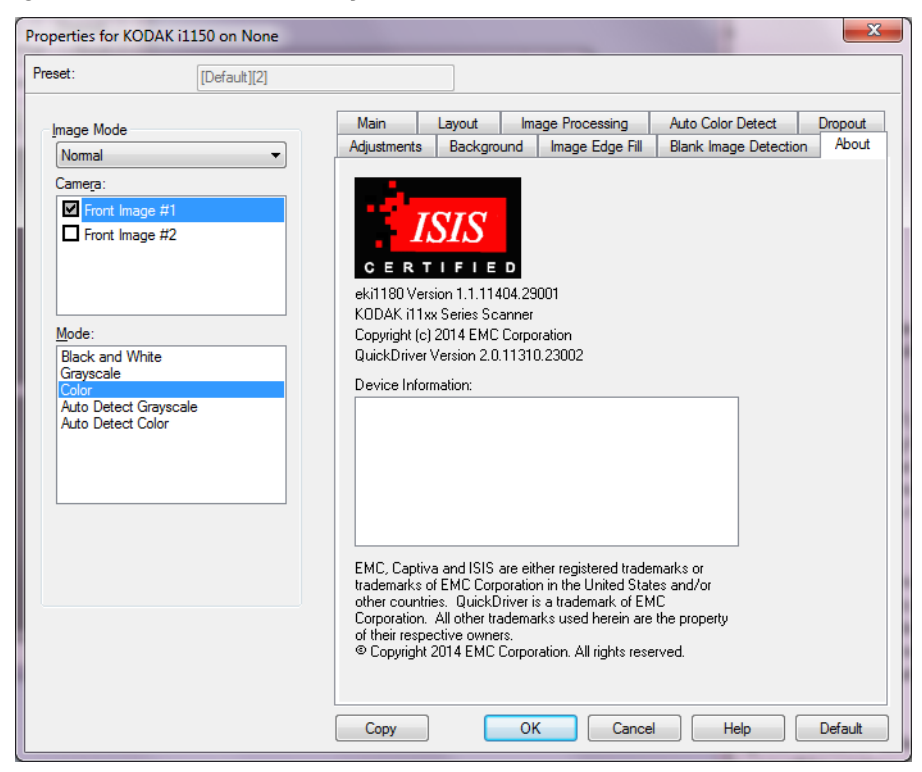

# **Opções do scanner**

## **Guia Scanner**

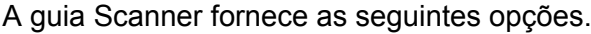

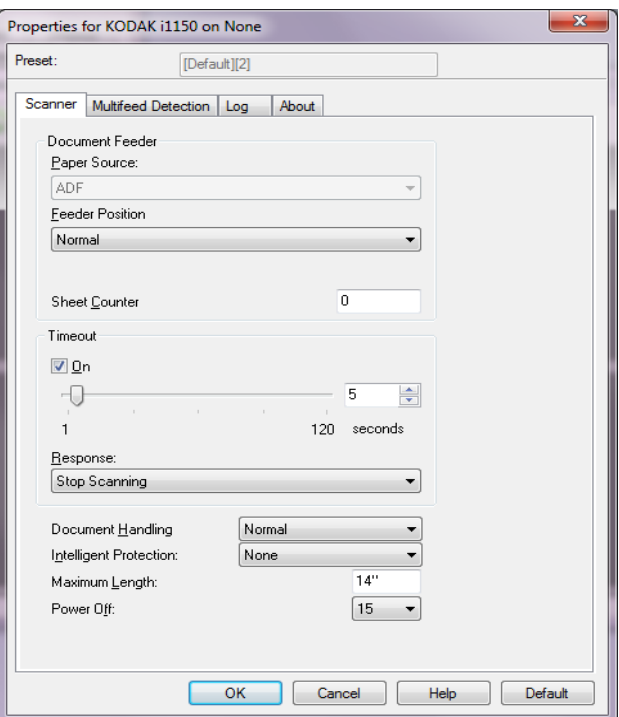

#### **Alimentador de documentos**

• **Origem do papel**: verifica primeiro se há papel no ADF. Se não existir nenhum documento no tabuleiro de entrada, o scanner digitalizará a partir do acessório de mesa, se ele estiver instalado.

NOTA:

- As opções **ADF** e **Acessório de mesa** somente estarão disponíveis se a mesa acessória estiver anexada quando o aplicativo de digitalização se conectar ao scanner.
- O Acessório para mesa digitalizadora não está disponível para os scanners *Kodak* i1150WN e i1190WN
- **Posição da alimentação**: indica a posição do tabuleiro de entrada. **Normal** é a única seleção.
- **Contador de folhas**: insira o número do documento que será digitalizado em seguida. O valor é incrementado sequencialmente pelo scanner e aparece no cabeçalho da imagem.

#### **Tempo-limite**

• **Ativado**: permite definir o tempo que o scanner deve aguardar após a entrada do último documento no transporte antes de atingir o tempolimite do transporte. Você pode especificar esperas entre 1 e 120 segundos.

- **Resposta**: indica a ação que o scanner deve executar quando o tempo-limite do alimentador de documentos for atingido.
	- **Interromper a digitalização**: a digitalização será interrompida e o controle voltará ao aplicativo de digitalização (ou seja, o trabalho será encerrado).

**Manuseio de documento** — indica como o scanner transporta os documentos. **Normal** é a única seleção.

**Proteção inteligente** — permite selecionar com que intensidade o scanner detectará documentos que são inseridos incorretamente. Isso pode ocorrer quando documentos não são preparados de for adequada para a digitalização (por exemplo, documentos grampeados ou com clipe de papel).

- **Nenhuma**
- **Normal**: opção recomendada à medida que proporciona um equilíbrio entre a minimização do dano no documento e a interrupção desnecessária do scanner.
- **Mínima**: selecione esta opção se o scanner estiver interrompendo frequentemente a digitalização de documentos os quais você não deseja que o scanner detecte.

NOTA: documentos podem ficar mais danificados antes que a detecção ocorra.

• **Máxima**: selecione esta opção para detectar o mínimo montante de dano no documento.

NOTA: isso pode fazer com que o scanner seja interrompido desnecessariamente.

**Comprimento máximo** — selecione um valor que indique o comprimento do maior documento no conjunto de documentos.

**Desligar** — permite definir por quanto tempo (em minutos) o scanner deve estar em modo de economia de energia antes de desligar automaticamente.

# **Guia Detecção de alimentação múltipla**

A guia Detecção de alimentação múltipla oferece as seguintes opções.

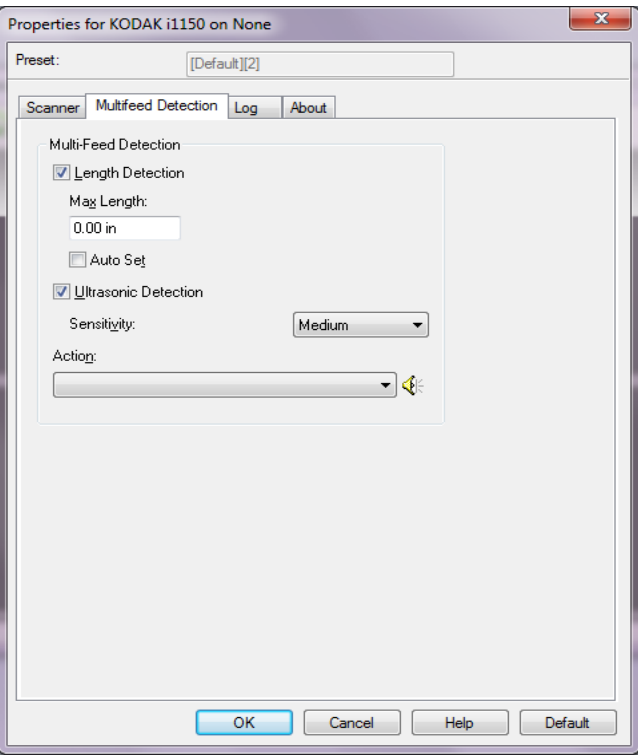

**Detecção de comprimento** — ative essa opção para selecionar o comprimento máximo do documento que pode ser digitalizado sem que uma alimentação múltipla seja detectada. A detecção de comprimento é usada ao digitalizar documentos de mesmo tamanho para verificar se há sobreposição. Por exemplo, se você estiver digitalizando documentos A4 (8,5 x 11 polegadas) no modo retrato, insira o valor 28,57 cm (11,25 polegadas) no campo *Comprimento máximo*. O valor máximo é 35,56 cm (13,99 polegadas).

• **Definido automaticamente**: automaticamente configura o comprimento máximo com 1,27 cm (0,50 polegadas) a mais que o comprimento do tamanho de página selecionado no momento.

**Detecção ultrassônica** — marque esta opção para definir a detecção de alimentação múltipla.

- **Sensibilidade**: controla quão incessantemente o scanner trabalhará para determinar se mais de um documento é alimentado no transporte. multialimentações são acionadas detectando espaços de ar entre os documentos. Isso permite que a detecção de multialimentação seja usada com conjuntos de trabalhos contendo documentos com espessura mista.
	- **Baixa**: configuração que possui a mais baixa intensidade. Também é provavelmente a que menos poderá detectar a alimentação múltipla de documentos espessos, amassados, com etiquetas ou de baixa qualidade.
	- **Média**: use a sensibilidade Média se seu trabalho contiver documentos de espessura variável ou com etiquetas. Dependendo do material da etiqueta, a maioria dos documentos com etiquetas não deve ser detectada como um documento de alimentação múltipla.

- **Alta**: configuração que possui a mais alta intensidade. Use-a se todos os documentos tiverem espessura similar à do papel bonde de não mais que 75 g/m².

**Ação** — selecione como deseja que o scanner funcione se ele detectar um documento com alimentações múltiplas.

- **Interromper digitalização**: a digitalização será interrompida e o controle voltará ao aplicativo de digitalização (ou seja, o trabalho será encerrado). Verifique se o caminho de papel foi limpado e reinicie a sessão de digitalização do aplicativo de digitalização.
- **Continuar a digitalização**: o scanner continuará a digitalização.
- **Parar digitalização deixar o papel no caminho**: a digitalização será imediatamente interrompida (não haverá tentativa de desobstruir o trajeto do papel) e o controle voltará ao aplicativo de digitalização (ou seja, o trabalho será encerrado). Retire todos os documentos do trajeto do papel antes de reiniciar a sessão de digitalização a partir do aplicativo de digitalização.
- **Interromper a digitalização gerar imagem**: a digitalização será interrompida e o controle voltará ao aplicativo de digitalização (ou seja, o trabalho será encerrado). Imagem(ns) da multialimentação de documento será(ão) gerada(s). Verifique se o caminho de papel foi limpado e reinicie a sessão de digitalização do aplicativo de digitalização.

**Ícone de alto-falante** — Clique no ícone **Alto-falante** para exibir a caixa de diálogo Open. Na caixa de diálogo Open, selecione o arquivo .wav desejado, indicando o som que o scanner deverá fazer quando detectar uma multialimentação. Depois, clique em **OK**.

Guia Registro **A** guia Registro fornece a lista de todos os erros ocorridos.

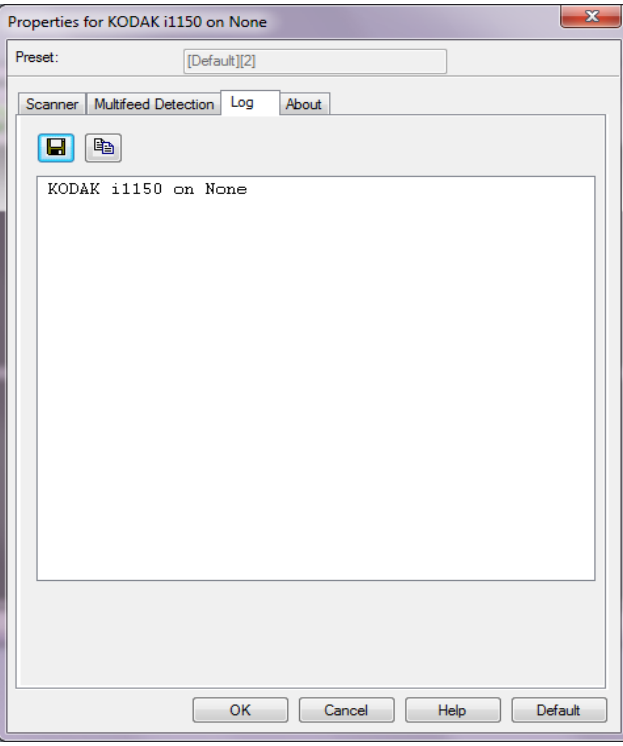

Você pode salvar essas informações em um arquivo clicando no ícone **Salvar** ou clicar no ícone **Copiar** para copiar o conteúdo do arquivo de registro na área de transferência.

A marca e a apresentação comercial Kodak são usadas sob licença da Eastman Kodak Company. Kodak Alaris Inc. 2400 Mount Read Blvd. Rochester, NY 14615 © 2015 Kodak Alaris Inc. Todos os direitos reservados.